## **How to set up a Sign-up sheet**

The sign-up sheet tool in Moodle has been designed to provide an online version of a paper sign-up sheet on a noticeboard.

As well as signing up for a particular option, users can add notes about that option, e.g. what they are going to perform or that they are signing up as part of a particular ensemble.

## Sign up for these Masterclasses

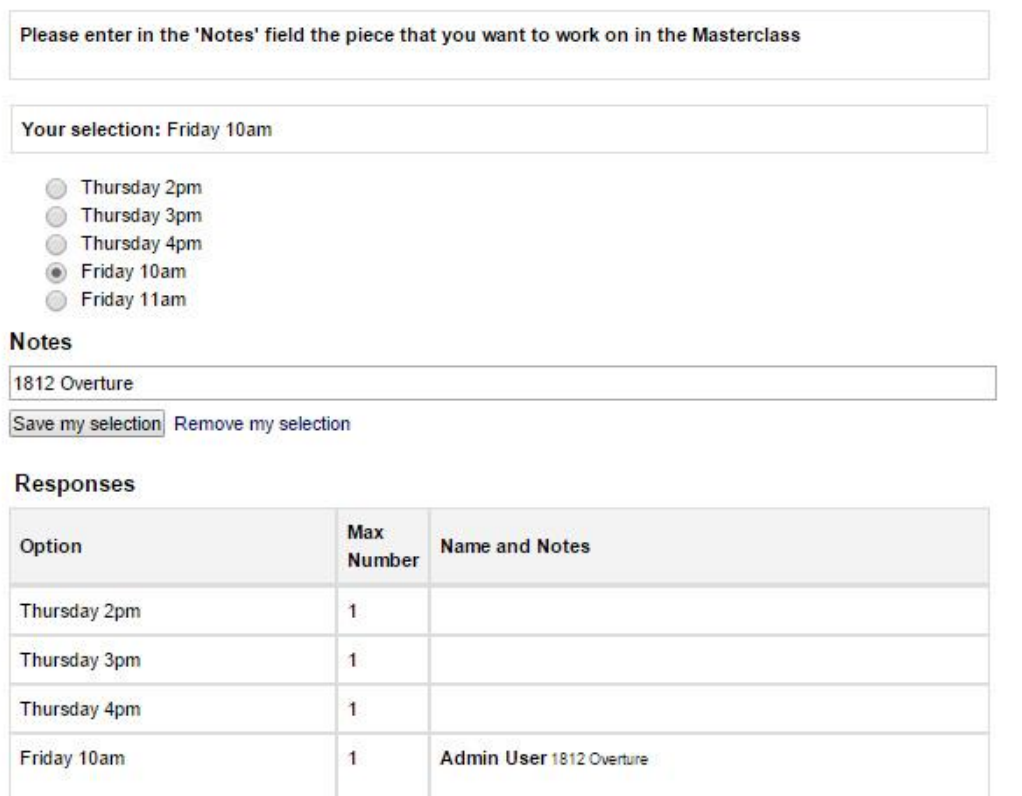

## **How to set up a Sign-up sheet on your page.**

Turn on editing at the top right of the page.

At the bottom of the section where you want to add the sign-up click click on:

+ Add an activity or resource

And then select 'Sign-up sheet' from the pop up and click on the 'Add' button.

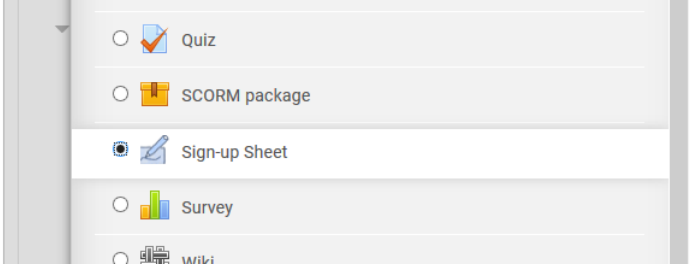

**Moodle Quick Start Guide : How to set up a Sign-up Sheet Page 1 of 3**

Updated by Peter Stacey on 30/10/2018

You will then see the 'Sign-up' set up page:

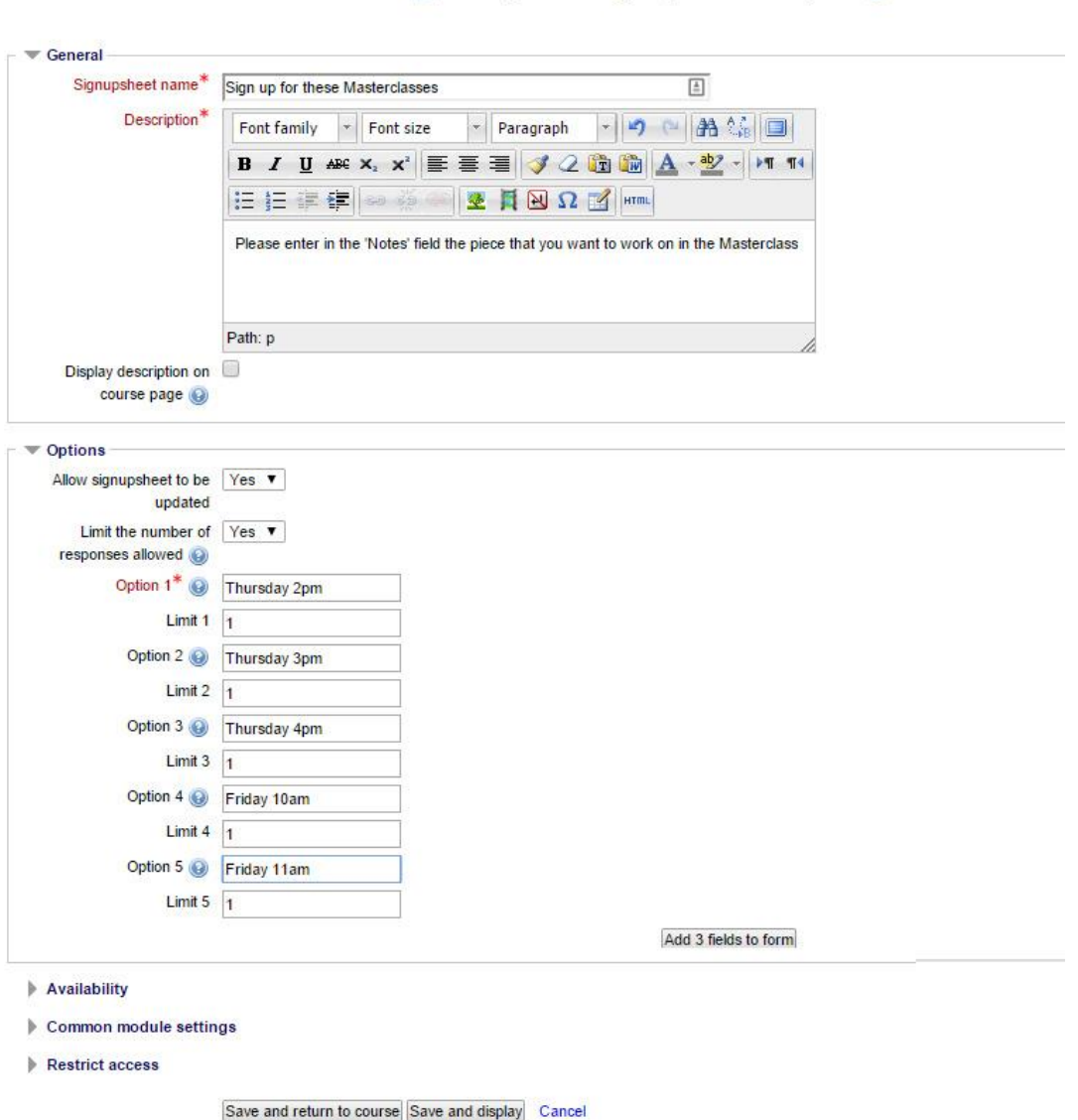

Adding a new Sign-up Sheet to Topic 3 @

Enter a name (this is what will appear in the link on the course page) and a description. In the description include any instructions about what information users should include in the notes box when they sign up to an option.

Enter the options that you want users to choose from in the option fields (e.g. Thursday 2pm etc. in the example above).

If you have more than 5 options click on the 'Add 3 fields to form' button to add extra option fields.

By default the Sign-up sheet is set to limit sign-ups to 1 user per option. If you want to allow more users to sign up to an option just change the figure in the limit box next to each option or if you don't want to limit the number at all set the 'Limit the number of responses allowed' dropdown to 'no'.

If you don't want users to be able to update their choices after they have made them set the 'Allow signupsheet to be updated' dropdown to no.

**Moodle Quick Start Guide: How to set up a Sign-up Sheet Page 2 of 3**

In most cases the other settings can be left at their default values so just go to the bottom of the page and click on the 'Save and display' button.

You will then see the Sign-up sheet that you have set up.

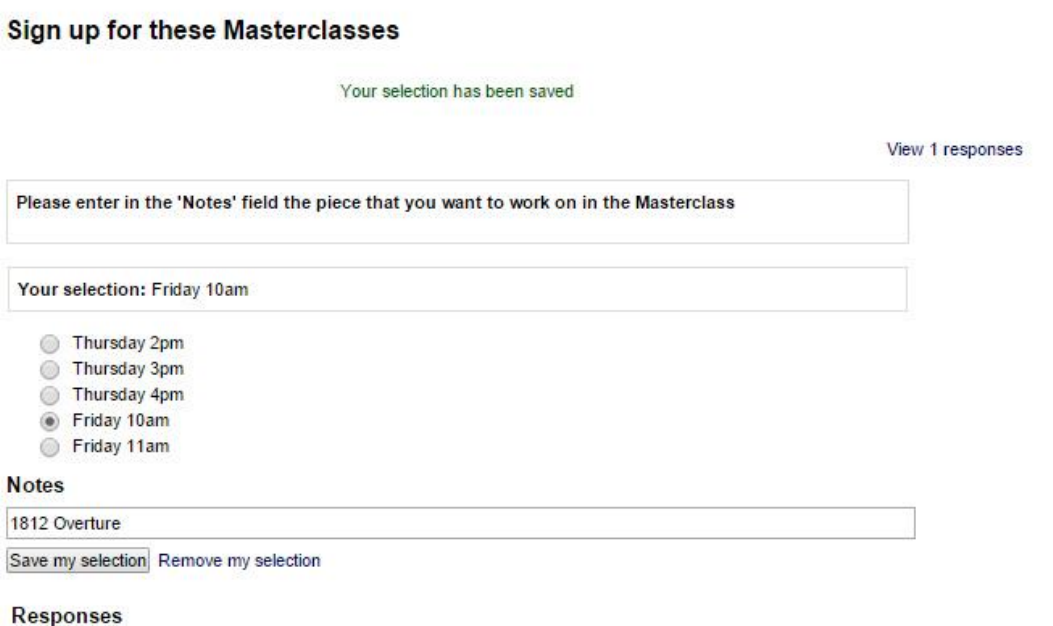

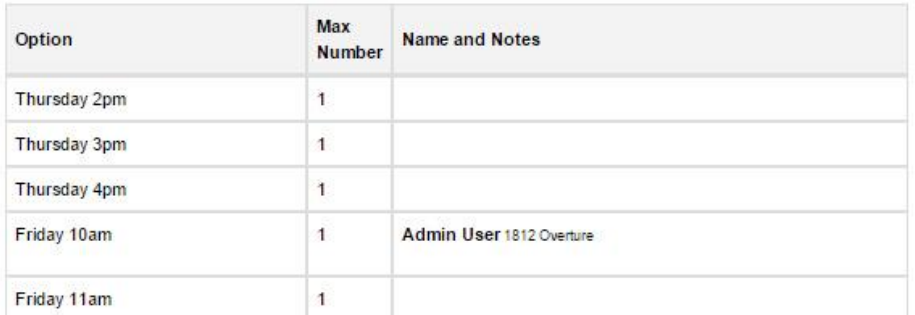

To sign up for an option users simply select that option, enter and required information in the 'Notes' field and click on 'Save my selection'. They can update their selection simply by choosing another (available) selection or remove it by clicking on the 'Remove my selection' link.

All the responses are displayed in the 'Responses' table at the bottom of the page.